## ЭДО ПФР (ЭТК)

С 1 января 2023 года ПФР и ФСС объединились в единый социальный фонд. В связи с этим с **1 квартала 2023 года** отчет сдается по новой фо<mark>рм</mark>е – ЕФС-1. Подробная информация в статье [ЕФС \(Единая форма сведений\)](https://help.astralnalog.ru/pages/viewpage.action?pageId=151570399). За 4 квартал 2022 года необходимо сдавать в старой форме.

Для создания заявления на подключение к ЭДО ПФР перейдите в раздел **Реестры**, слева выберите плагин **СФР** (1) и нажмите кнопку **Созда** ть (2). В открывшемся меню выберите пункт Заявление ЭДО ПФР (ЭТК) (3):

Если вы отправляете отчетность по доверенности, отправить заявление необходимо из раздела Доверенности. Подробнее в статье [Отправ](https://help.astralnalog.ru/pages/viewpage.action?pageId=129666509) [ка сведений о страхователе](https://help.astralnalog.ru/pages/viewpage.action?pageId=129666509).

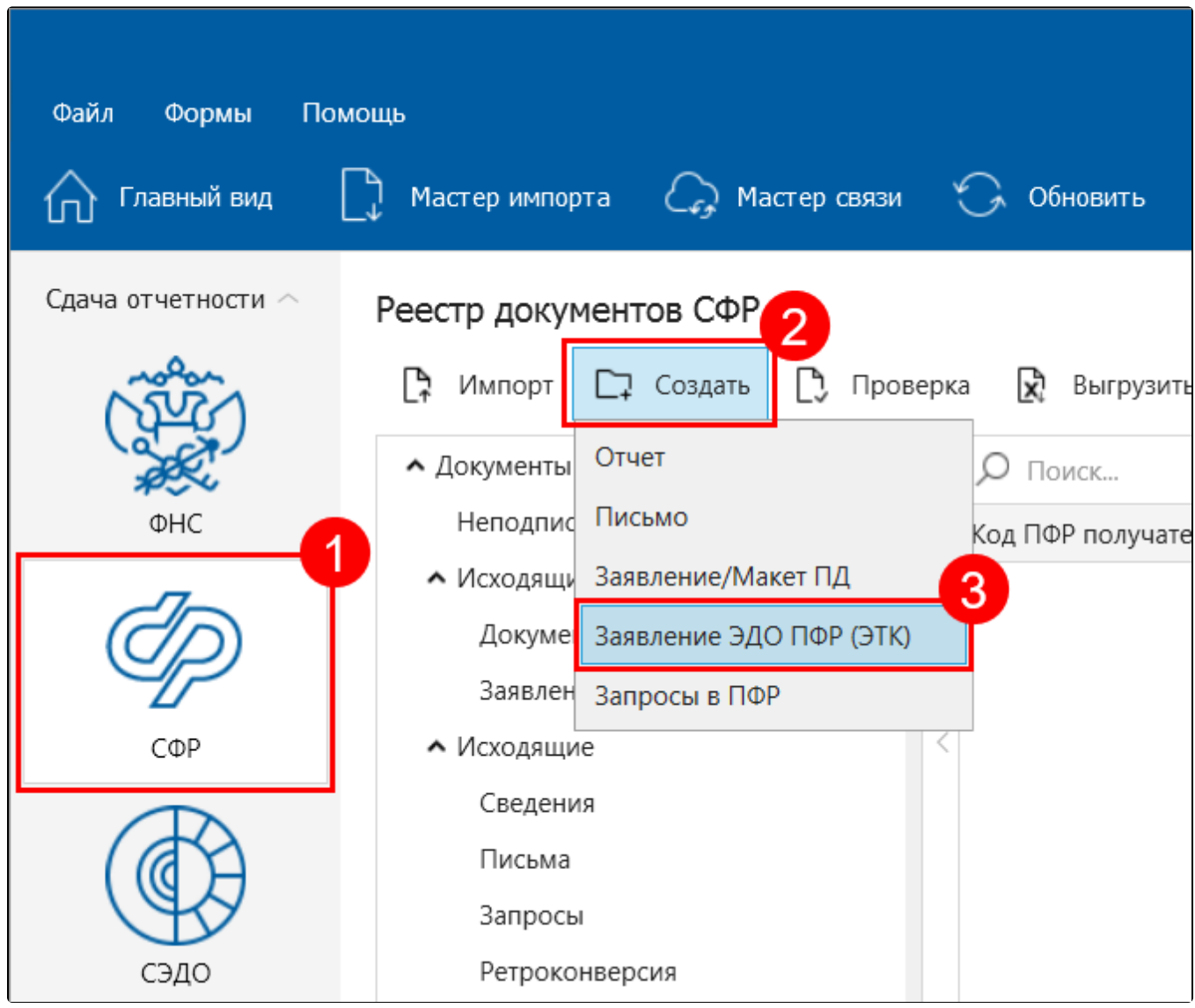

Выберите Подключение к ЭДО ПФР:

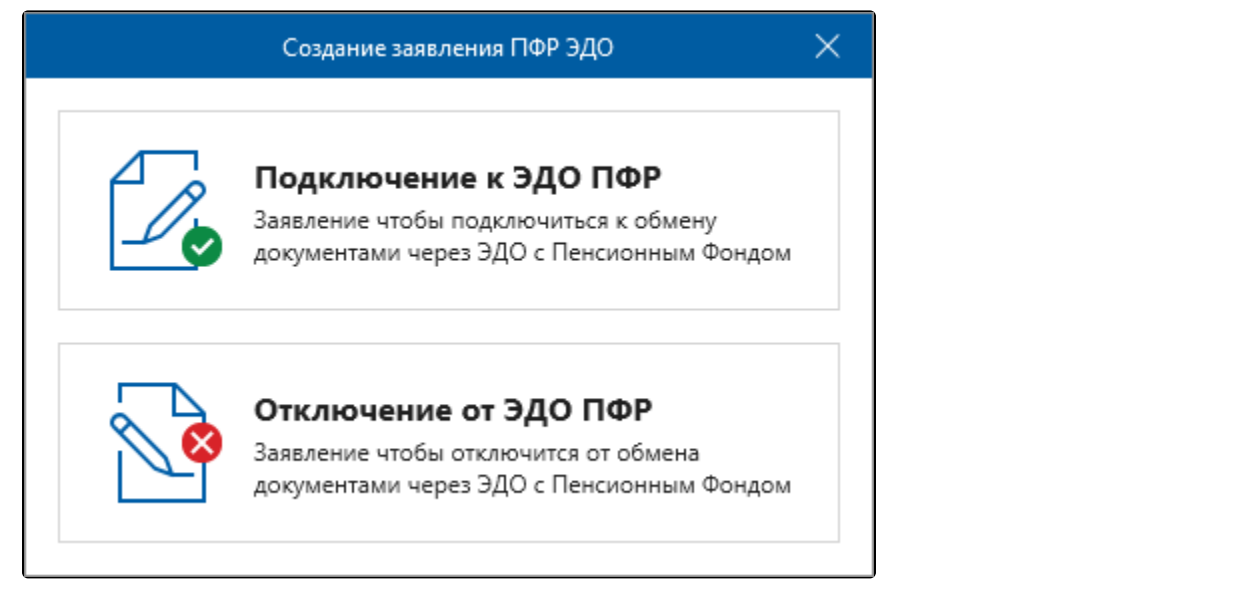

## Откроется окно Заявление на подключение к ЭДО ПФР:

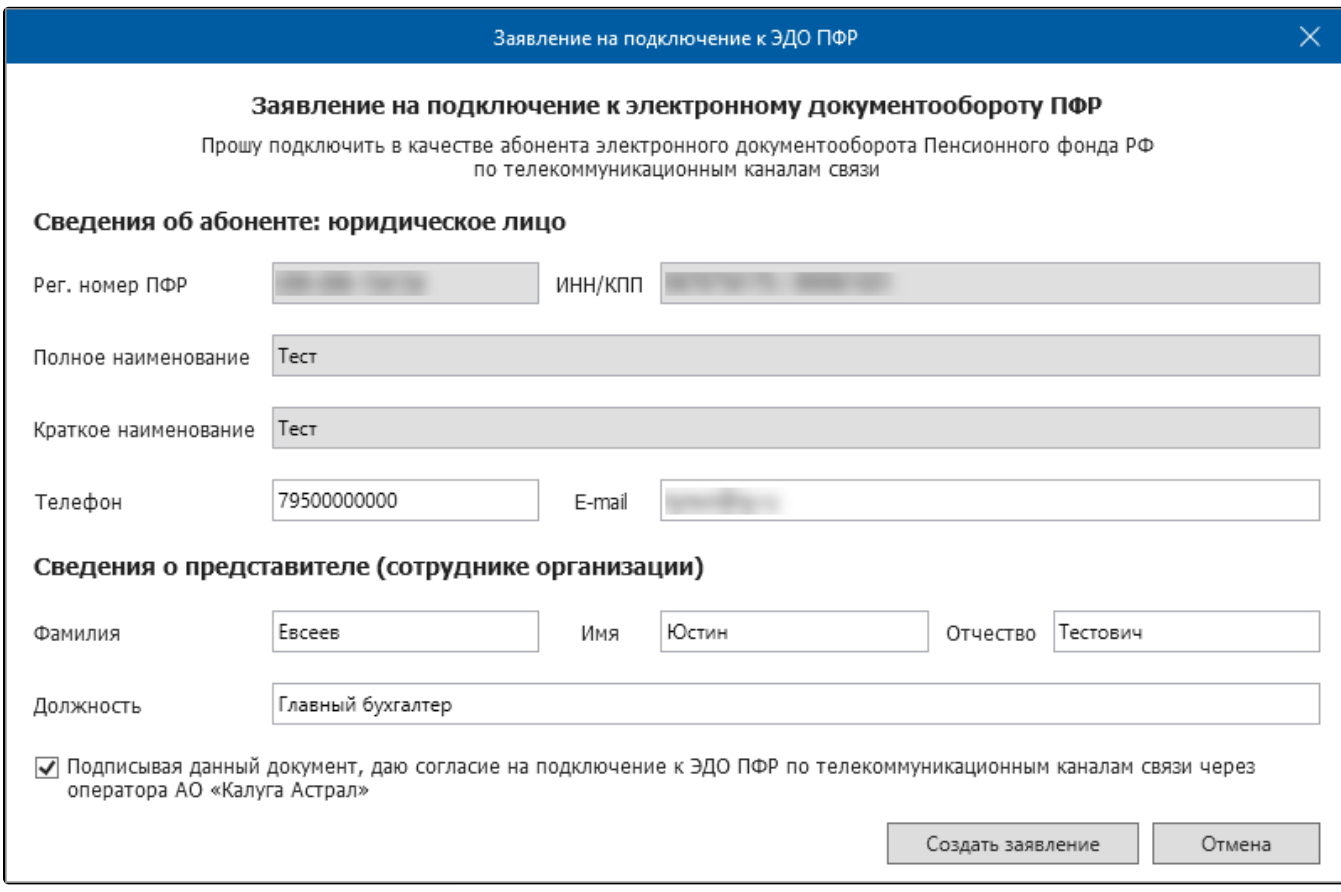

В заявлении от юридического лица поля «Рег. номер ПФР», «ИНН/КПП», «Полное наименование», «Краткое наименование», «ФИО руководителя», «Должность», «Телефон».

В заявлении от индивидуального предпринимателя поля «Рег. номер ПФР», «ИНН», «ФИО», «СНИЛС», «Телефон», «Адрес регистрации» заполняются автоматически. Для заполнения поля «Фактический адрес» установите флажок «Адрес фактического проживания совпадает с адресом регистрации» либо выберите адрес из справочника, нажав кнопку выбора.

После проверки всех данных установите флажок и нажмите кнопку Создать заявление:

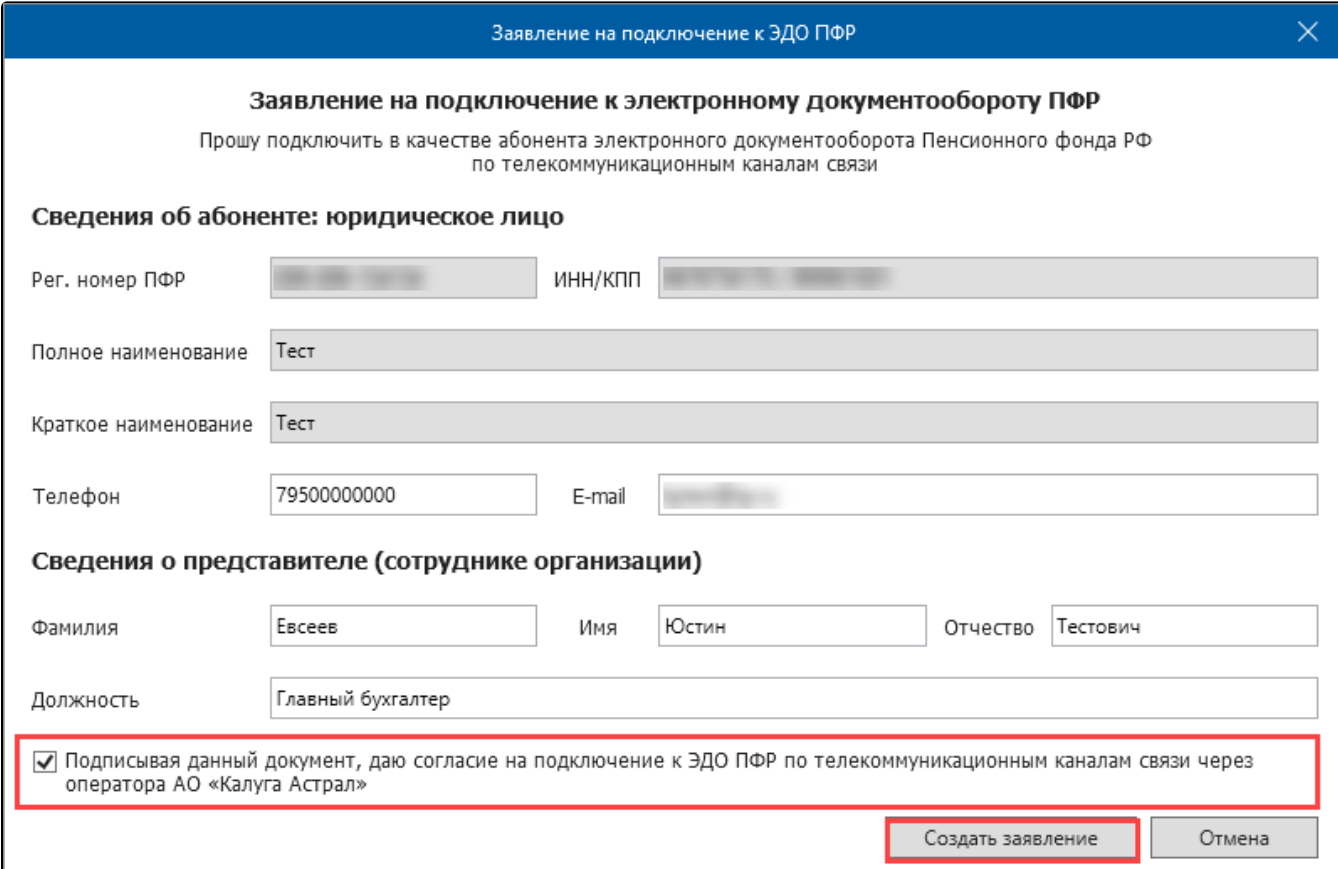

Заявление будет автоматически перемещено в каталог Исходящие Заявления и Макеты ПД со статусом Не отправлен. Для отправки заявления запустите Мастер связи:

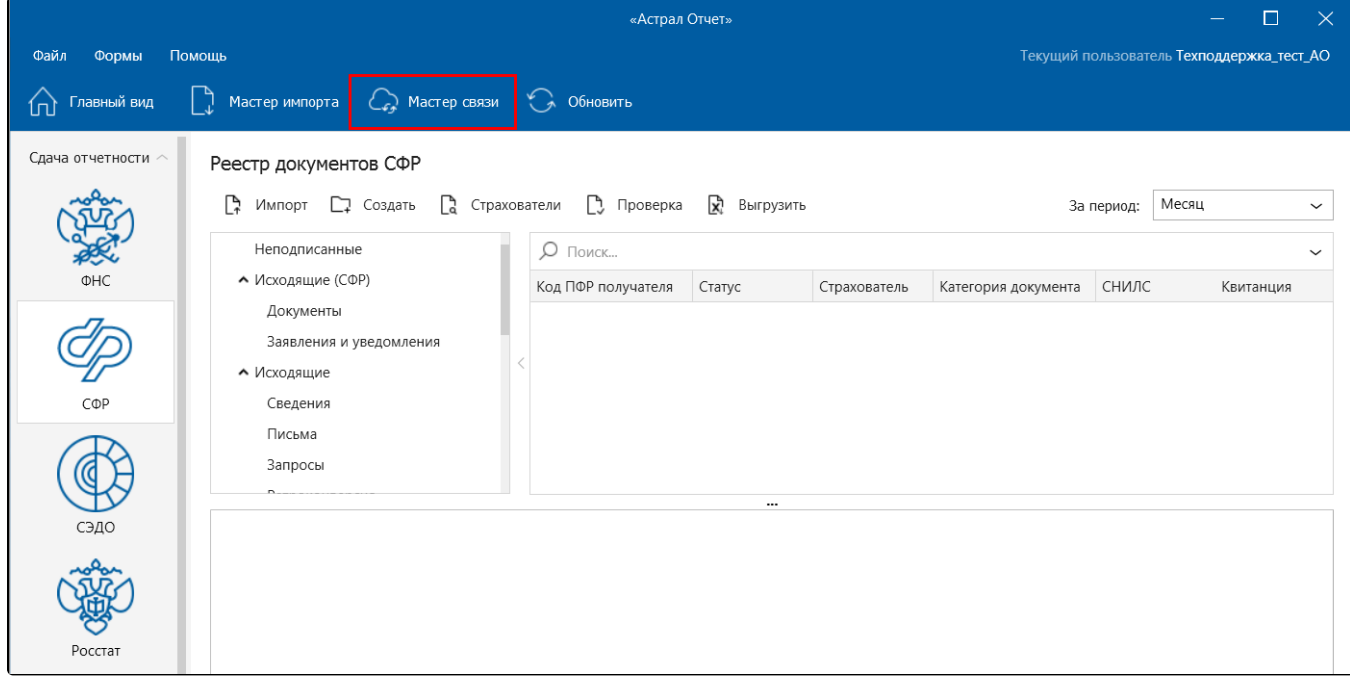

Убедитесь, что отправляемый запрос выделен флажком и нажмите кнопку Отправить:

## Мастер связи

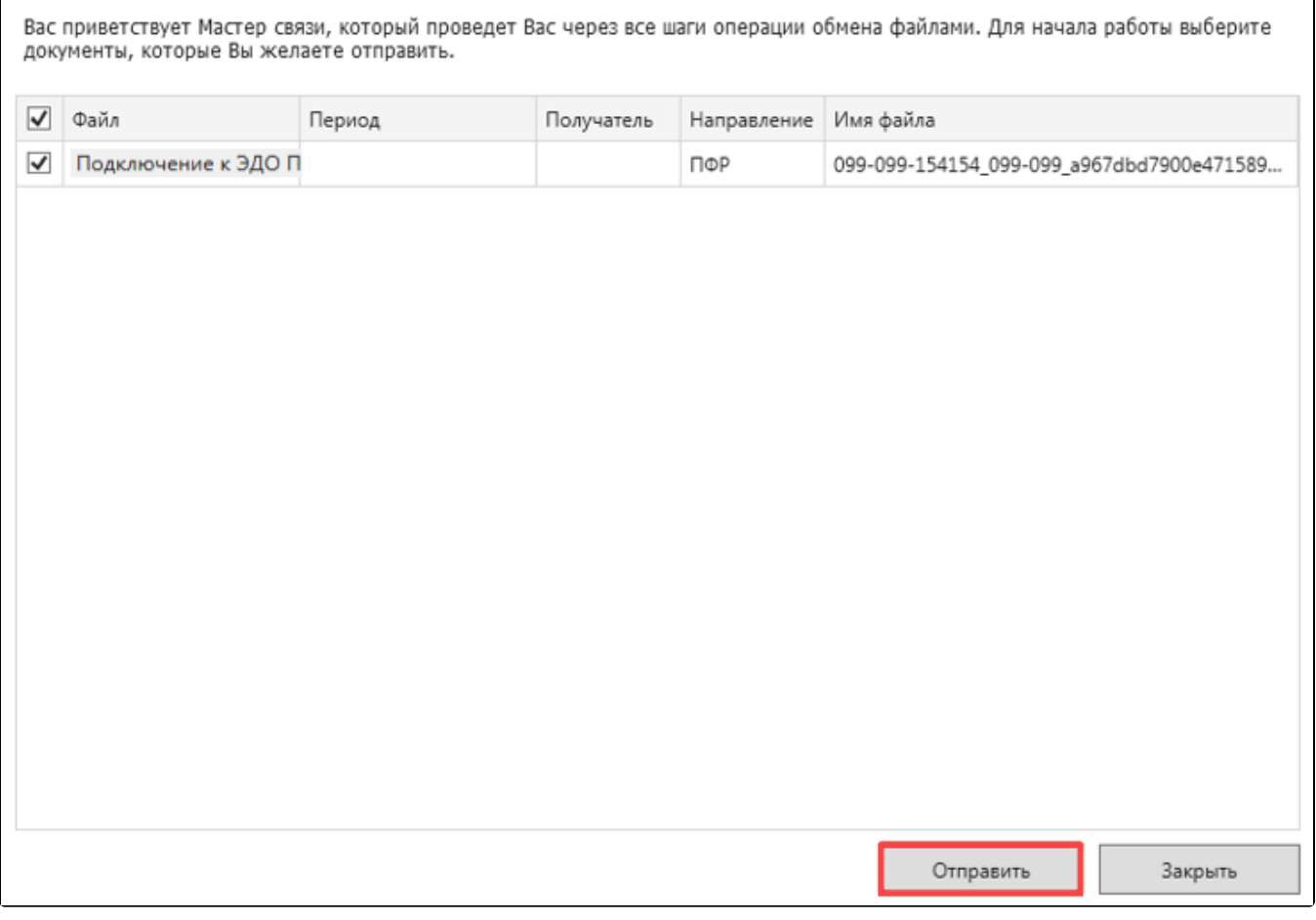

Для получения ответных документов повторно выполните запуск сеанса Мастера связи.

Если заявка обработалась успешно, СФР высылает «Уведомление о доставке» и «Уведомление о результате рассмотрения», в котором при положительном результате будет отмечен статус «в удовлетворении заявления (уведомления)», при отрицательном результате будет отмечен статус результата рассмотрения: «об отказе в удовлетворении заявления (уведомления)» и код причины отказа. Если заявка не обработалась успешно, то СФР высылает «Уведомление об отказе в приеме пакета». Отрицательный ответ может прийти в случае, если у клиента некорректно заполнены реквизиты организации, либо имеется какая-то проблема с электронной подписью.

Для отправки отчета СЗВ-ТД через уполномоченного представителя директору организации требуется предоставить в СФР рукописное заявление, доверенность и уведомление о предоставлении полномочий представителю.

Шаблоны документов: [Заявление на подключение страхователя к ЭДО ПФР \(ЗПЭД\) для ЮЛ](https://help.astralnalog.ru/download/attachments/129666483/%D0%97%D0%B0%D1%8F%D0%B2%D0%BB%D0%B5%D0%BD%D0%B8%D0%B5%20%D0%BD%D0%B0%20%D0%BF%D0%BE%D0%B4%D0%BA%D0%BB%D1%8E%D1%87%D0%B5%D0%BD%D0%B8%D0%B5%20%D1%81%D1%82%D1%80%D0%B0%D1%85%D0%BE%D0%B2%D0%B0%D1%82%D0%B5%D0%BB%D1%8F%20%D0%BA%20%D0%AD%D0%94%D0%9E%20%D0%9F%D0%A4%D0%A0%20%28%D0%97%D0%9F%D0%AD%D0%94%29%20%D0%B4%D0%BB%D1%8F%20%D0%AE%D0%9B.docx?version=1&modificationDate=1635499914881&api=v2) [Заявление на подключение страхователя к ЭДО ПФР \(ЗПЭД\) для ИП](https://help.astralnalog.ru/download/attachments/129666483/%D0%97%D0%B0%D1%8F%D0%B2%D0%BB%D0%B5%D0%BD%D0%B8%D0%B5%20%D0%BD%D0%B0%20%D0%BF%D0%BE%D0%B4%D0%BA%D0%BB%D1%8E%D1%87%D0%B5%D0%BD%D0%B8%D0%B5%20%D1%81%D1%82%D1%80%D0%B0%D1%85%D0%BE%D0%B2%D0%B0%D1%82%D0%B5%D0%BB%D1%8F%20%D0%BA%20%D0%AD%D0%94%D0%9E%20%D0%9F%D0%A4%D0%A0%20%28%D0%97%D0%9F%D0%AD%D0%94%29%20%D0%B4%D0%BB%D1%8F%20%D0%98%D0%9F.docx?version=1&modificationDate=1635499952846&api=v2) [Уведомление о предоставлении полномочий представителю \(УПУП\)](https://help.astralnalog.ru/download/attachments/129666483/%D0%A3%D0%B2%D0%B5%D0%B4%D0%BE%D0%BC%D0%BB%D0%B5%D0%BD%D0%B8%D0%B5%20%D0%BE%20%D0%BF%D1%80%D0%B5%D0%B4%D0%BE%D1%81%D1%82%D0%B0%D0%B2%D0%BB%D0%B5%D0%BD%D0%B8%D0%B8%20%D0%BF%D0%BE%D0%BB%D0%BD%D0%BE%D0%BC%D0%BE%D1%87%D0%B8%D0%B9%20%D0%BF%D1%80%D0%B5%D0%B4%D1%81%D1%82%D0%B0%D0%B2%D0%B8%D1%82%D0%B5%D0%BB%D1%8E%20%28%D0%A3%D0%9F%D0%A3%D0%9F%29.docx?version=1&modificationDate=1635499985784&api=v2)